## **Radiodetection Locator Kit w/Geode Set-Up Instructions**

- 1. Turn on Juniper Geode GPS device
	- a. The power LED (Bottom LED) will turn on and stay on (green color).
	- b. The battery LED (Second LED from the bottom) will stay off, unless the battery is low in which case it will turn on indicating it needs charged (red color)
	- c. The bluetooth LED (Third LED from the bottom) will be off until the Geode is paired with Subsurface Maps. When the Geode has paired the LED will turn blue.
	- d. The satellite LED (Fourth LED from the bottom) will start to flash (amber color) while the Geode finds satellites. Once the Geode has found all of the satellites possible the LED will stop flashing and stat lit.

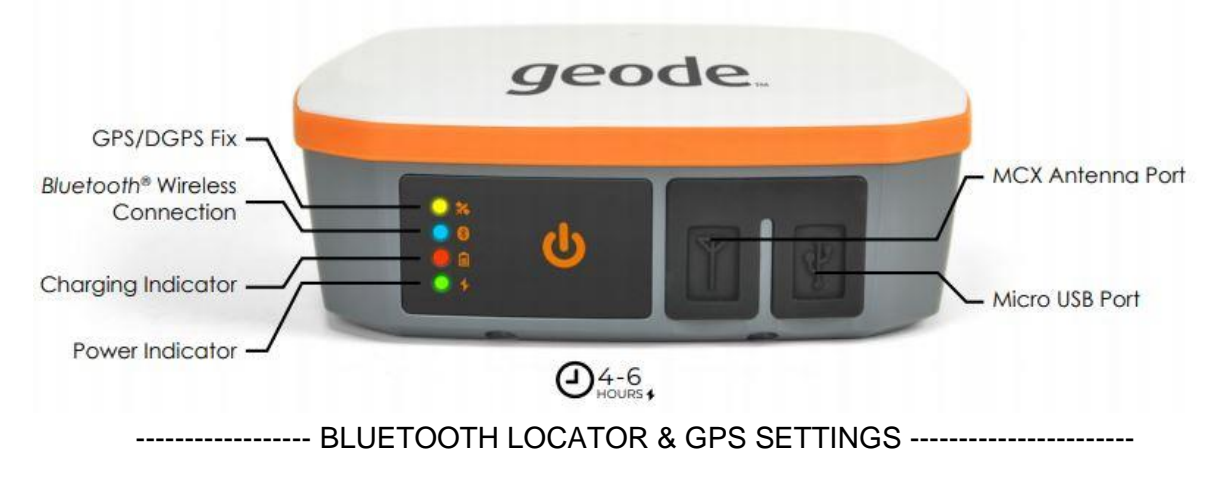

- 2. Turn on the RD8000,RD8100 or RD8200 Radiodetection Receiver
- 3. Activate the menu of your Receiver by pressing the On/Off key quickly. You will see the option VOL (volume) on your screen. Toggle through the menu by pressing the up or down arrows.
	- a. On the RD8200 push the up arrow and go to SMLOG, or BT on the RD8000 and RD8100 models.
	- b. press  $\overline{\textcircled{3}}$  to enter the SMLOG or BT menu, arrow up to PROT and press  $\overline{\textcircled{3}}$  to go into it,

then arrow up again until you see ASCII, press  $\bigotimes$  one more time and change the protocol to

"2". Now back out of the PROT menu by pushing  $(f)$  four times or until you are back to the regular locate screen.

- c. On the RD8200 you must also find COM within the SMLOG menu list and turn it on. If it is OFF it will not communicate to an external device.
- 4. Turn on the Android cellphone or Android tablet
- 5. Go to the Bluetooth Menu of your Android phone and get ready to scan for a new device
- 6. On your RD8200/8100/8000 receiver Go back into SMLOG or BT settings of receiver again and find

```
"PAIR", arrow right \overline{\textcircled{1}} once. On the RD8200 activate pairing mode pushing \overline{\textcircled{1}} out of the menu.
```
On the RD8000 or 8200 select BT-PC option then push  $(f)$  out of the menu. The bluetooth Icon begins to flash and the receiver is no in pairing mode.

7. Go to the Bluetooth Menu of your Android phone again and scan for a new device. You will see the new device name similar to RD82K-##, or RD81 ##. Select it and enter the passcode 1234 to complete the pairing.

8. Turn on your Geode GPS, search in your phone's bluetooth for the device, find it and pair. No passcode needed.

--------------------------STARTING SUBSURFACE MAPS APP-------------------

- 9. Download 'Subsurface Maps Offline' from the Google Play Store on your Android device. a. Open the App and enter your login credentials.
	-
- 10. Click BOWNLOAD NEW MAP and select a map from your list that was created on the desktop, then open it.
- 11. Push MENU, go to GPS Status, select the Geode on your list and verify the Bluetooth Blue light is lit on your Geode, you should also be receiving GPS data (if you are outside). If successful then Close that Menu box.

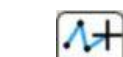

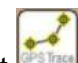

12. Push Draw on the top of your screen, then select GPS trace. GPS trace tool will draw to

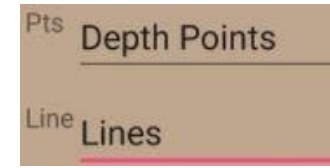

two layers at once. Select your Lines layer to draw on and your Points layer (Pts) for your depth readings from the locator. If no layer selections are visible is probably because they don't exist or you haven't given yourself permission to read & write to those layers. Check your permissions tool on your desktop version.

13. Next verify your locator is talking to the App. Push the Settings

icon  $\Box$  and select your locator in the drop down menu.

- 14. Then push your Survey button  $\bigcup$  on the locator and verify it is delivering data to the App. You should have miscellaneous data separated by a comma appear in the gray box.
- 15. Close the Trace Tool Setup box and start mapping. Your form in

your Depth layer will auto populate when you push the button. Lines & Points will generate onto the map.

- 16. Push Stop when you're done
- 17. Go back to the Map & Sync under the  $\bullet$  Main Menu and sync your data

18. Congratulations. You've completed your first line. Check it out on your desktop version, SubsurfaceMaps.com.

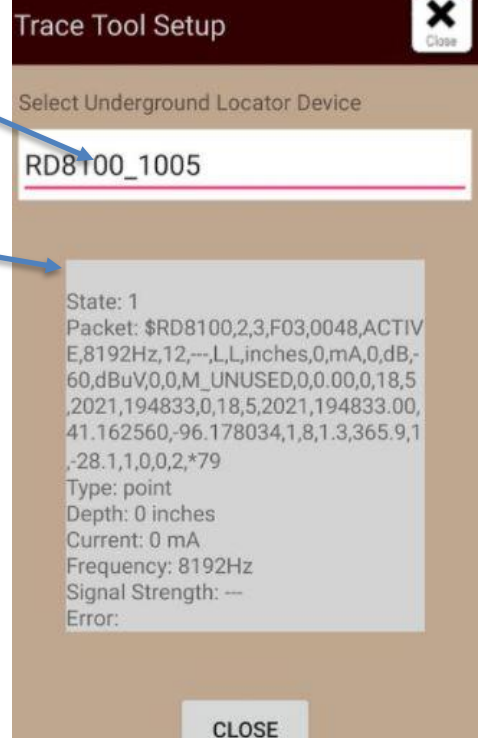